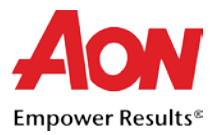

# Facturación del Proveedor

Hay dos formas de generar las facturas electrónicas, a través del Portal de proveedores de Coupa (Coupa Supplier Portal, CSP) y el correo electrónico de la orden de compra (que se conoce como "convertir la Orden de compra").

### Crear una factura respaldada por una Orden de compra a través del CSP

- 1. Inicie sesión en [CSP.](https://supplier.coupahost.com/)
- 2. Seleccione la pestaña **Orders (Órdenes).**

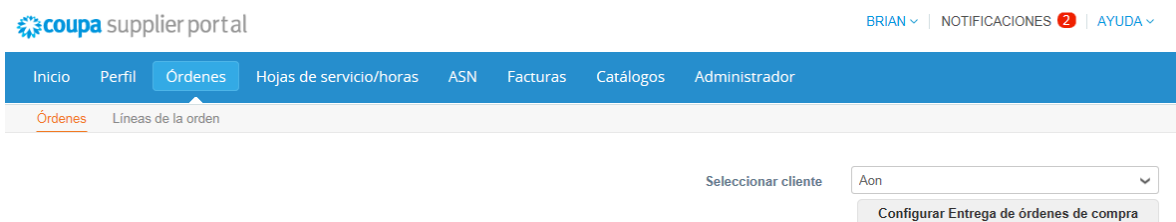

3. Encuentre la Orden de compra que quiere convertir en una factura. Puede desplazarse a través de la lista de las Órdenes de compra o realizar una búsqueda de la misma. Una vez que encontró la fila de la Orden de compra requerida, en la columna **Actions** (Acciones), haga clic en el ícono para convertir la Orden de compra en una factura.

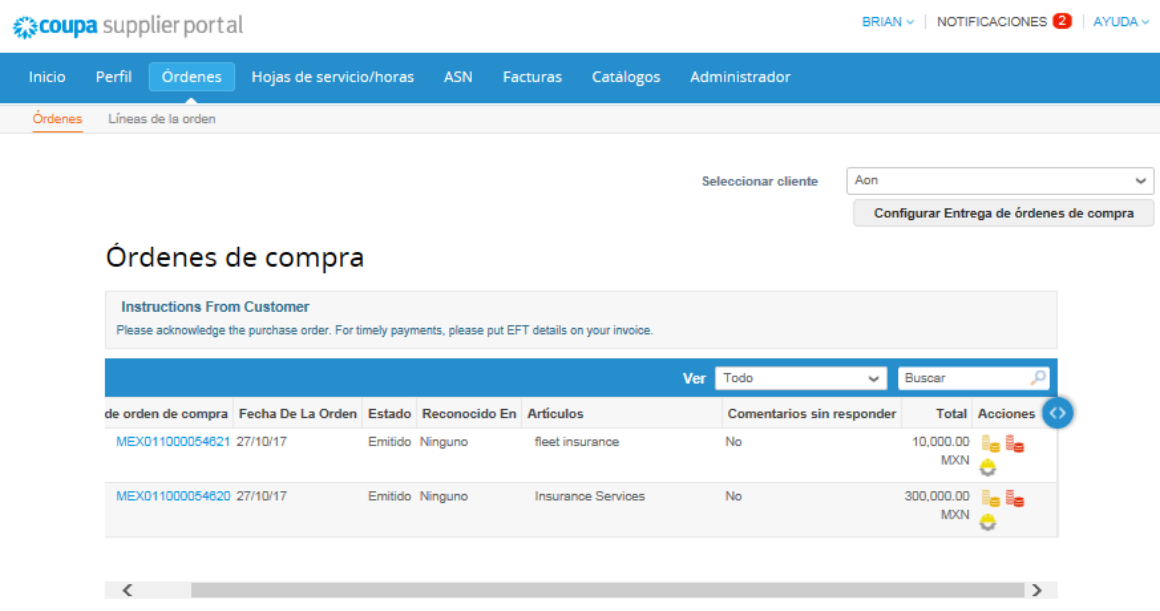

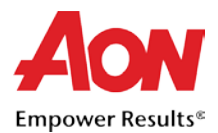

- 4. La página se actualiza para mostrar la pantalla **Create Invoice** (Crear factura).
	- 4.1. Aparecerá la ventana emergente **Choose Remit-To Address** (Elegir una dirección de remitir a). Haga clic en **Choose** (Elegir) para seleccionar la dirección a la cual realizará el envío, (continúe con el paso 6).

*Tenga en cuenta lo siguiente: Si en su perfil solo existe una dirección de envío almacenada, entonces, de forma predeterminada Coupa seleccionará esa dirección y no se mostrará ninguna ventana emergente para elegir direcciones. Si en el sistema no existe ninguna dirección de envío almacenada, Coupa le solicitará que genere una.*

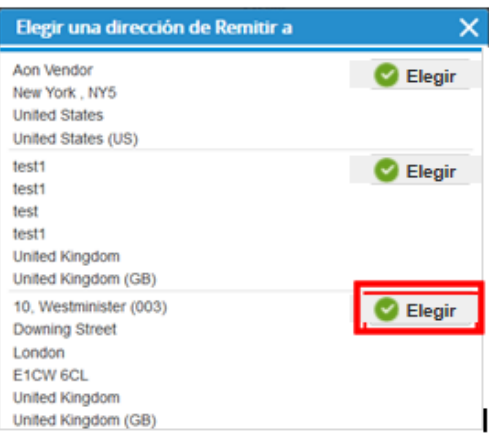

4.2. Si no aparece la dirección de envío correcta y quiere agregar una dirección, entonces, cierre la ventana emergente y complete lo siguiente para agregar una nueva dirección de envío:

*Tenga en cuenta lo siguiente: Si presenta una factura con una nueva dirección de envío, la factura se retendrá hasta que la nueva dirección haya sido aprobada por el equipo de Cuentas por pagar de Aon. Cuando presenta la factura, recibe un mensaje indicando que la factura se encuentra retenida.*

4.2.1.Desplácese hacia abajo y haga clic en **Save as draft** (Guardar como borrador) (si no desea perder el trabajo que realizó hasta el momento).

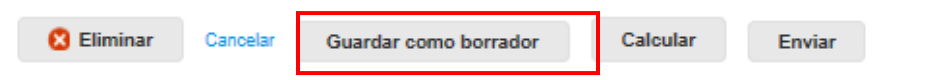

4.2.2.Para agregar una nueva dirección de envío, desplácese hasta la pestaña Admin (Administrador) y hasta la sección E-invoicing Setup (Configuración de facturación electrónica).

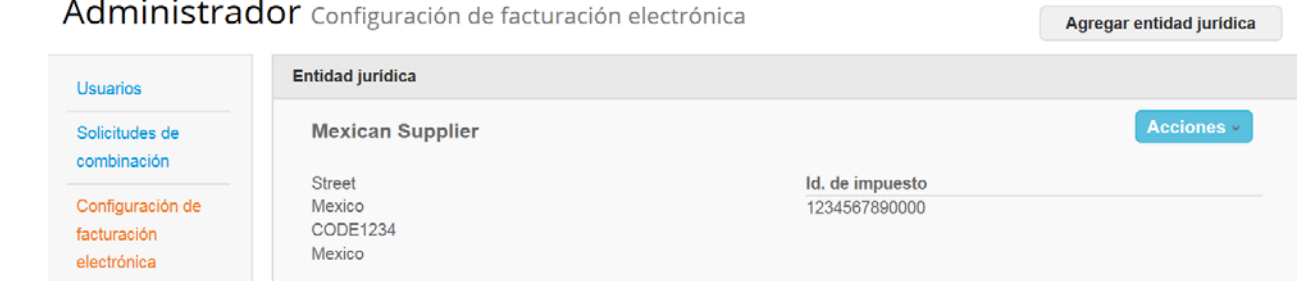

4.2.3.Haga clic en **Add Legal Entity** (Agregar entidad jurídica) e ingrese la dirección correcta, el

 $\mathbf{L}$ 

 $\mathbf{L}^{\mathbf{r}}$ 

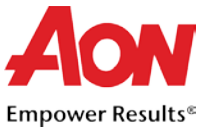

contacto y los clientes.

- 4.2.4.Haga clic en **Save** (Listo).
- 4.2.5.Regrese a su factura haciendo clic en la pestaña **Invoices** (Facturas) en el panel.

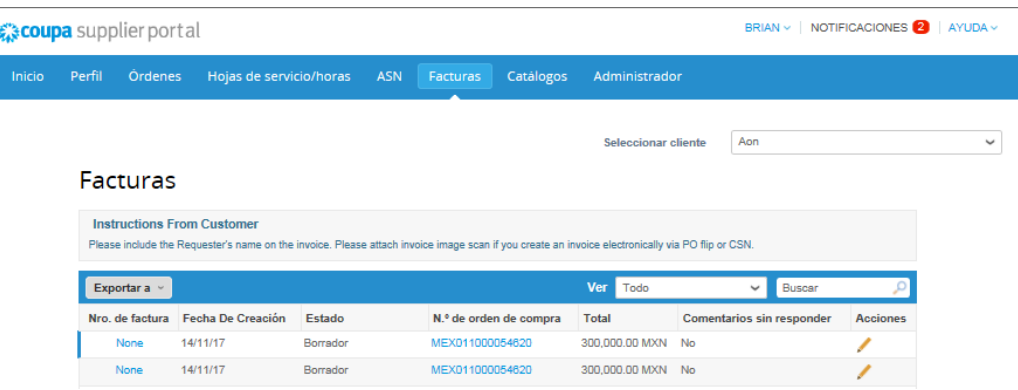

- 4.2.6. Seleccione el ícono **Edit (editar)** que se encuentra junto a la factura en la cual estaba trabajando en un principio.
- 5. En la pantalla **Create Invoice** (Crear factura), ingrese la información en los campos obligatorios. *Tenga en cuenta de que los campos obligatorios están marcados con un asterisco.*
	- Nro. de factura
	- **Fecha de la factura**
	- Moneda

#### Crear Nota de crédito Crear

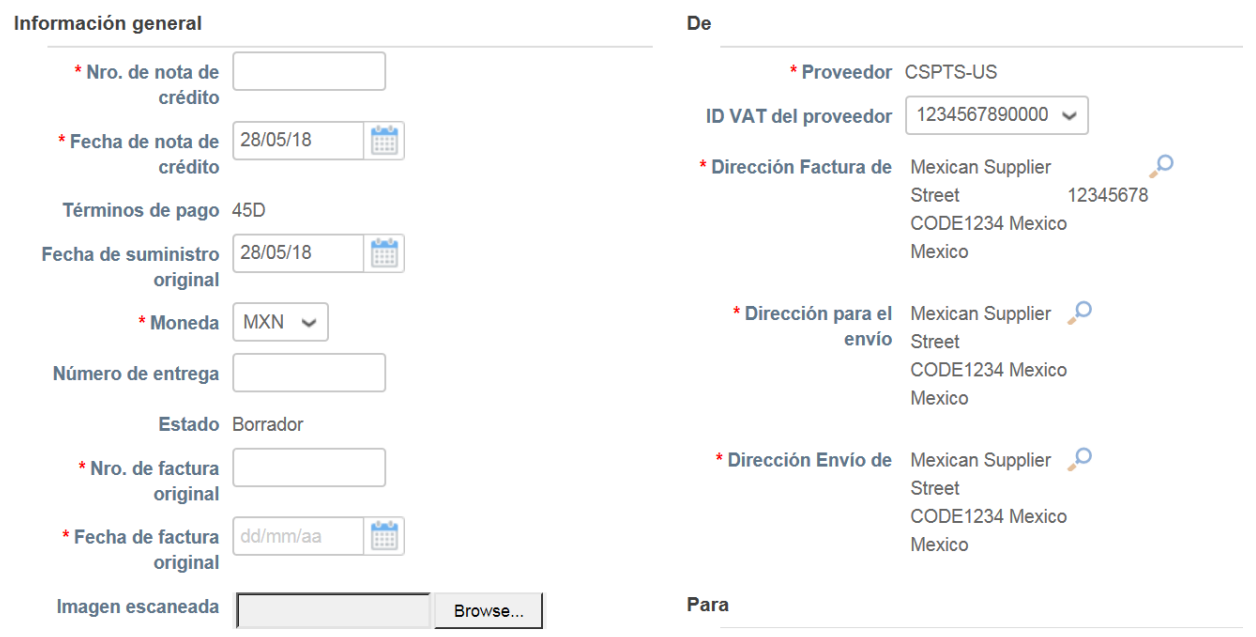

6. A medida que se desplaza hacia abajo por la página, en la sección **Lines** (Líneas) encontrará más campos donde debe ingresar información.

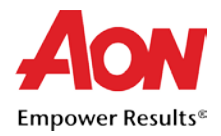

*Para una Orden de compra de mercancías:*

- 6.1. En el campo **Price** (Precio) ingrese un precio.
- 6.2. En el campo **Quantity** (Cantidad) ingrese la cantidad.

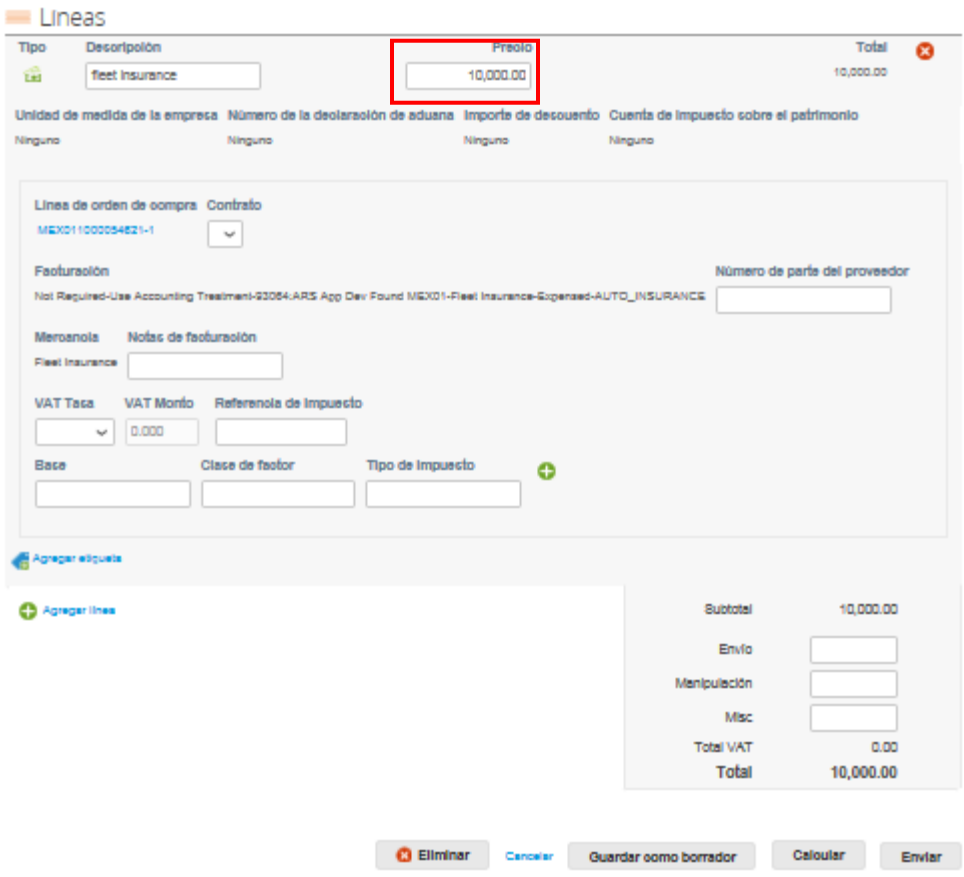

*Para una Orden de compra de servicios:*

7.1. En el campo **Price** (Precio) ingrese un precio. Debido a que solo se trata de una Orden de compra de servicios, únicamente se requiere el monto.

Tenga en cuenta lo siguiente: Cuando sea una Nota de crédito, en el campo Price (Precio) se debe *ingresar un monto negativo.*

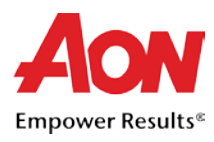

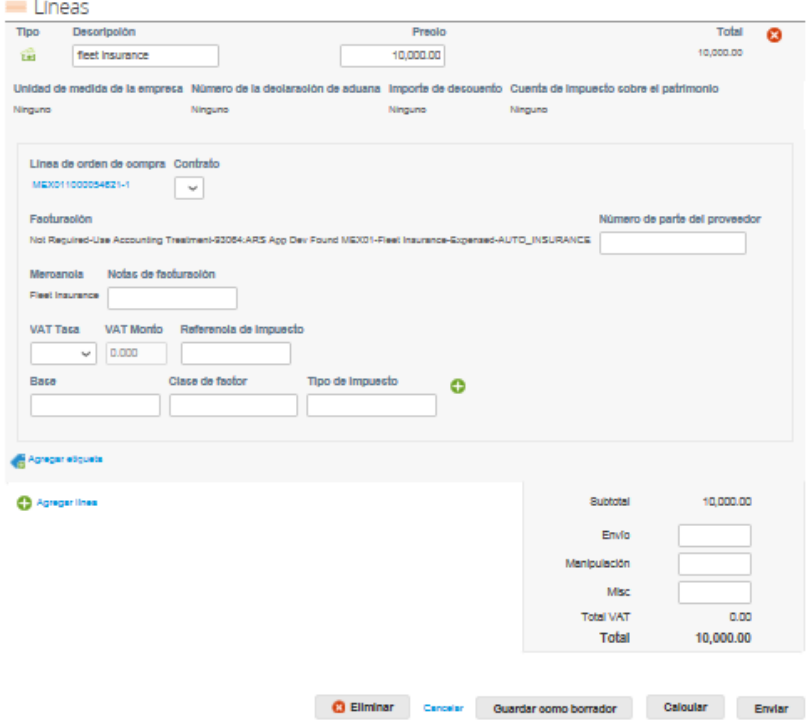

- 7. Ingrese cualquier información de envío y manejo
- 8. En los campos **Tax Code** (Referencia de impuesto ingrese la información de impuestos. Haga clic en **Calculate** (Calcular) y después en **Submit** (Enviar).
	- 8.1. Adjunte una copia de su factura. En la página 11 están disponibles [instrucciones](#page-13-0) sobre cómo [hacer](#page-13-0) esto.
- 9. Antes de continuar, aparecerá una ventana emergente de confirmación. Haga clic en **Send Invoice** (Enviar factura) cuando haya terminado y esté listo para enviar la confirmación a AON Si desea regresar haga clic en **Continue Editing** (Continuar la edición).

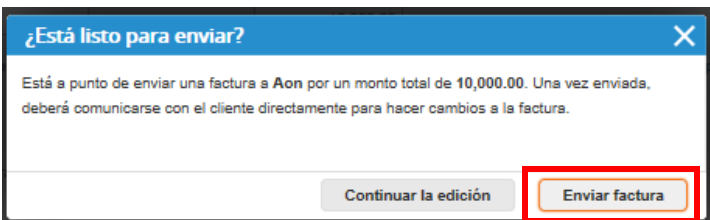

10. Después de enviar la factura la página se actualizará para mostrar que la factura está pendiente de autorización.

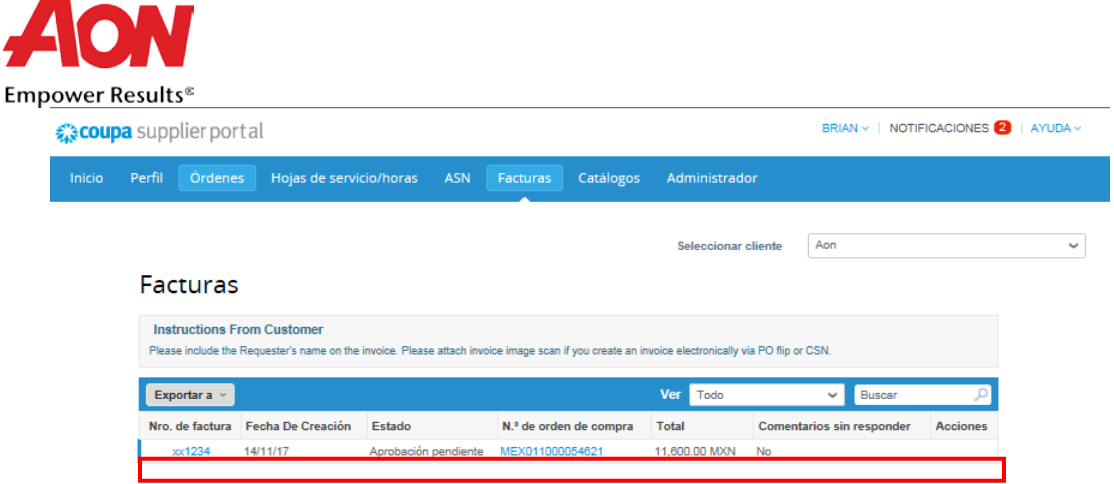

Tenga en cuenta lo siguiente: Si presentó la factura con una nueva dirección de envío, el estado que *se mostrará es de "On Hold" (Retenido).*

Después de que la factura haya sido aprobada y coincida con la Orden de compra, la factura se pagará de acuerdo con los términos de pago estándar de Aon, o de acuerdo con los términos de pago contractualmente acordados entre Aon y el proveedor. Los detalles del pago aparecerán en Coupa y el CSP.

Я

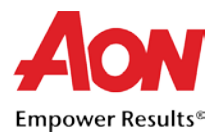

# Facturación del proveedor: a partir del correo electrónico de la Orden de compra

La Orden de compra se enviará directamente por correo electrónico al Proveedor.

1. Como Proveedor, puede iniciar sesión en su cuenta de correo electrónico para Órdenes de compra registrada. En su bandeja de entrada, las Órdenes de compra se mostrarán como **Coupa Notifications** (Notificaciones de Coupa).

*Tenga en cuenta lo siguiente: Las Órdenes de compra se enviarán a una dirección de correo electrónico para Órdenes de compra que haya sido confirmada por el proveedor y no a la dirección de correo electrónico de contacto principal (salvo que ambas direcciones sean idénticas). Comuníquese con en caso de que no esté seguro de cuál es su correo electrónico actual registrado o deba actualizarlo.*

2. Seleccione el correo electrónico de la Orden de compra que quiere convertir en una factura.

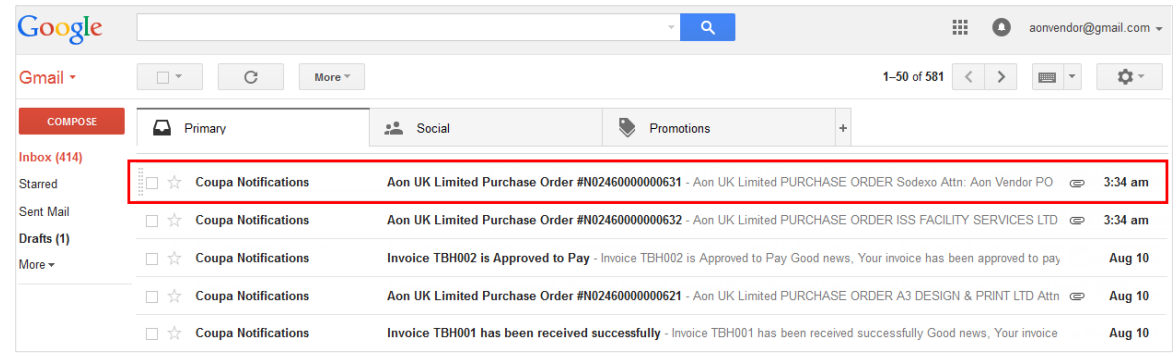

3. Haga clic en **Create Invoice** (Crear factura).

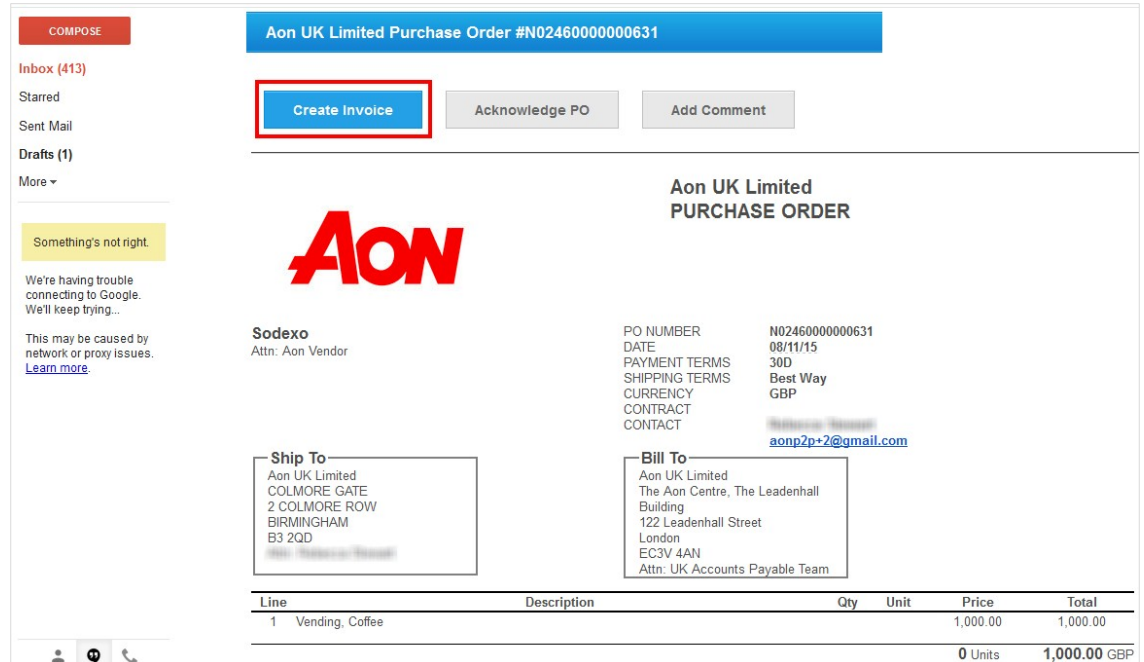

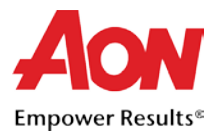

- 4. La otra opción disponible para los proveedores es acusar recibo de la Orden de compra y después proceder con la facturación:
	- 4.1. Haga clic en **Acknowledge PO** (Acusar de recibido la orden de compra) que se encuentra en el mensaje de correo electrónico. Esto abrirá Coupa en una nueva ventana/pestaña del navegador y podrá ver el mensaje "Order Acknowledged" (Acuse de recibo de la orden).

En la pantalla de Coupa, haga clic en **Create Invoice** (Crear factura)

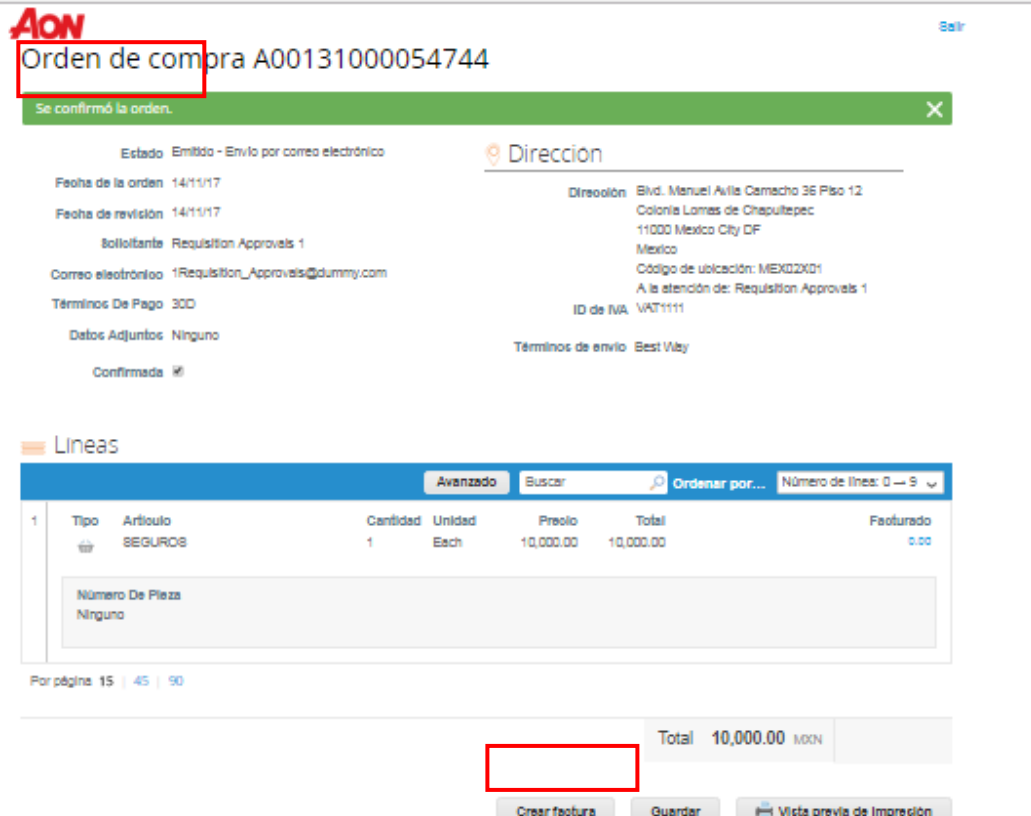

Tenga en cuenta lo siguiente: Se recomienda realizar el acuse de recibo de la Orden de compra en *el momento en que Aon envía la orden.*

- 5. Según cuál sea la opción que haya elegido, aparecerá la pantalla **Create Invoice** (Crear factura).
	- 5.1. Aparecerá la ventana emergente **Choose Remit-To Address** (Elegir una dirección de Remitir a). Haga clic en **Choose** (Elegir) para seleccionar la dirección a la cual realizará el envío.

*Tenga en cuenta lo siguiente: Si en su perfil solo existe una dirección de envío almacenada, entonces, de forma predeterminada Coupa seleccionará esa dirección y no se mostrará ninguna ventana emergente para elegir direcciones. Si en el sistema no existe ninguna dirección de envío almacenada, Coupa le solicitará que genere una.*

5.2. Si no aparece la dirección de envío correcta, haga clic en **Create New Remit-To** (Crear nuevo remitir a).

*Tenga en cuenta lo siguiente: Si generó una nueva dirección, la factura estará "retenida" ya que la nueva dirección de envío debe ser aprobada por el equipo de Cuentas por pagar de Aon.*

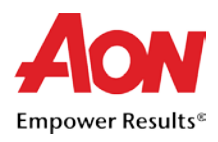

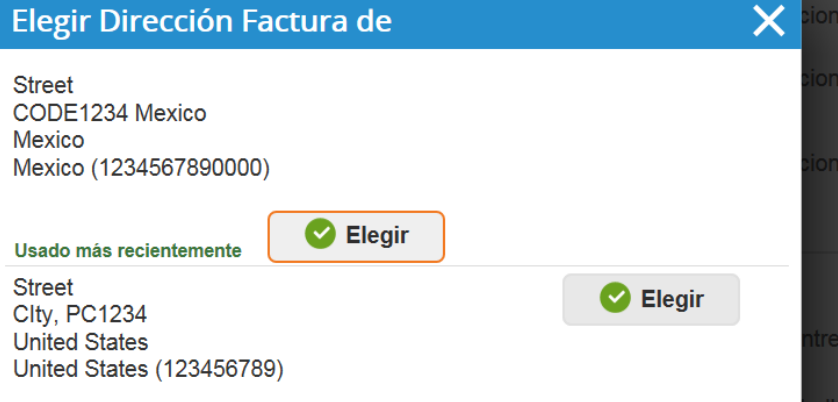

Crear factura Crear

6. En la pantalla **Create Invoice** (Crear factura), ingrese el número de la factura en el campo **Invoice #** (Nro de factura).

*Tenga en cuenta de que los demás campos obligatorios están marcados con un asterisco.*

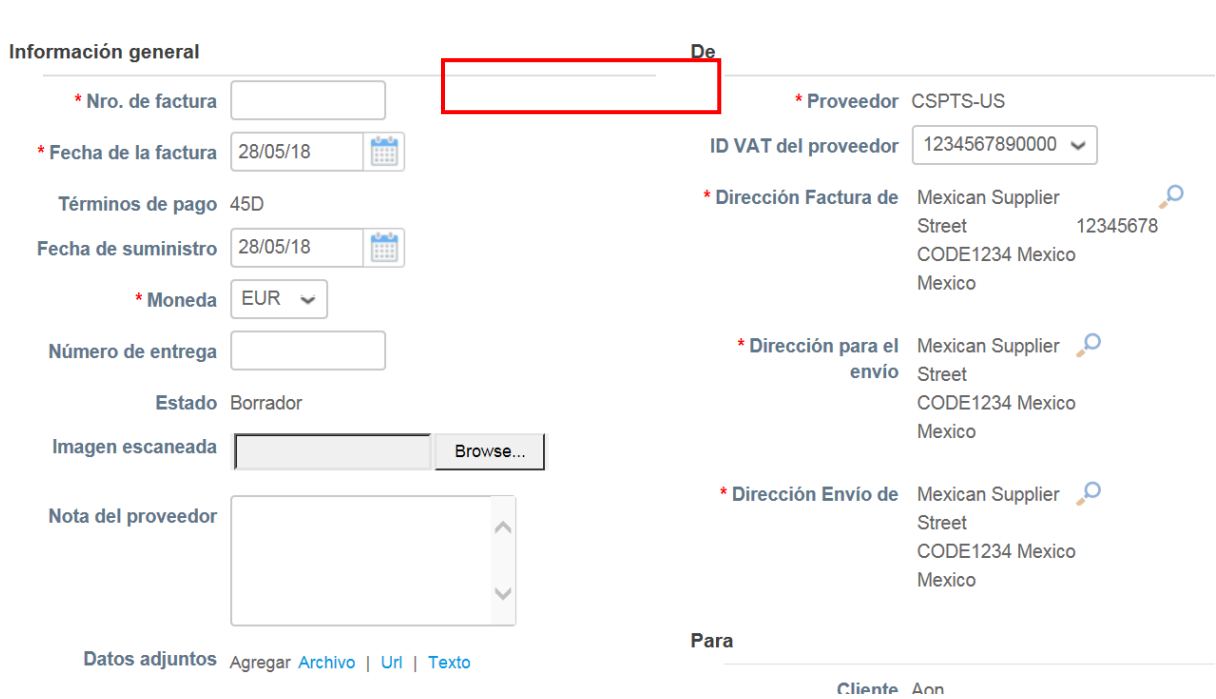

- 7. Desplácese hacia abajo hasta la sección **Lines** (Línea) y asegúrese de que todos los detalles sean exactos, en especial el Precio y la Cantidad.
	- 7.1. En el caso de que aplique seleccione un código impositivo en el menú desplegable **Tax Code** (Referencia de impuesto) y haga clic en **Calculate** (Calcular), y después haga clic en Submit (Enviar).

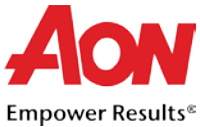

7.2. Estados Unidos: No modifique el campo Tax Code (Referencia de impuesto). Ingrese de forma manual el **valor exacto** (en dólares y centavos) en el **campo Tax Amount** (Importedel impuesto), haga clic en *Calculate* (Calcular), y después haga clic en **Submit** (Enviar).

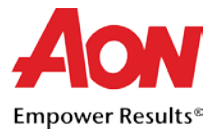

Adjunte una copia de su factura. En la página 11 están disponibles [instrucciones](#page-13-0) sobre cómo hacer esto.

- 8. Si desea recibir actualizaciones por correo electrónico sobre el estado de la factura, deje marcada la casilla de verificación.
- 9. Cuando haya completado las ediciones, ingrese cualquier comentario que tenga para Aon y después haga clic en **Submit** (Enviar).

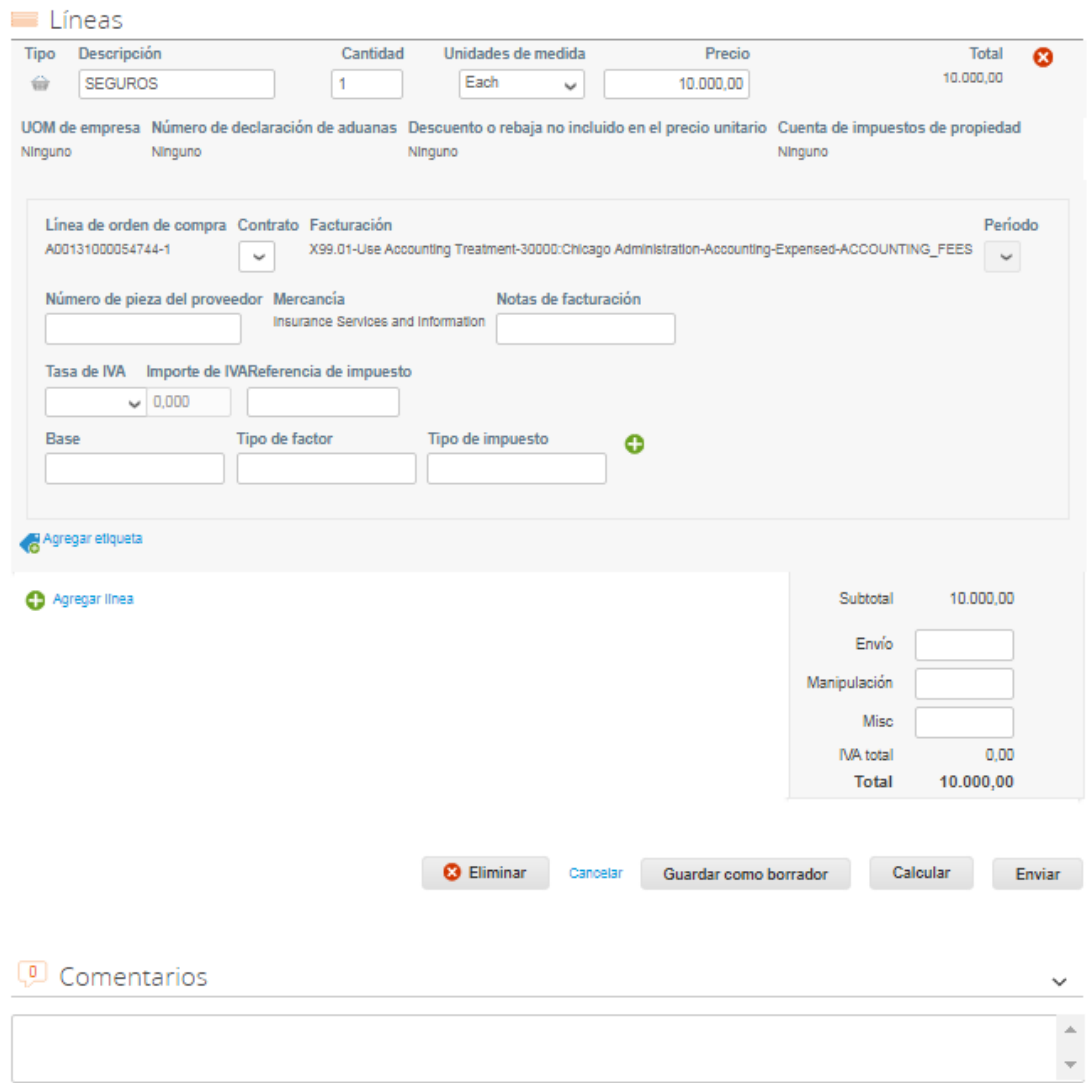

10. Después de que haya hecho clic en **Submit** (Enviar), aparecerá una ventana emergente a fin de confirmar si está listo para enviar la factura a Aon. Para completar el proceso, haga clic en **Send Invoice** (Enviar factura).

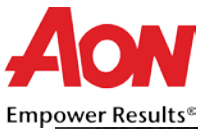

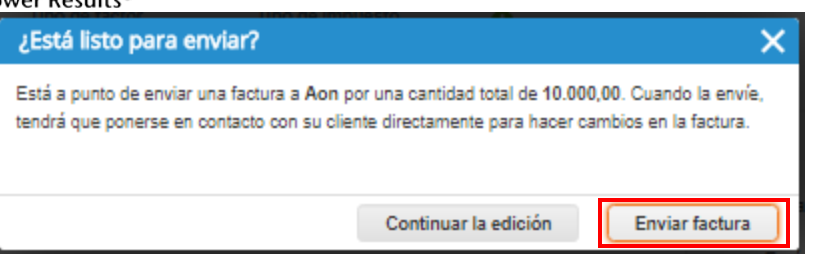

11. A través del correo electrónico se le notificará el estado de su factura. Para verificar el estado de la factura, puede hacer clic en **View Status** (Ver estado) que se encuentra en el correo electrónico de acuse de recibo.

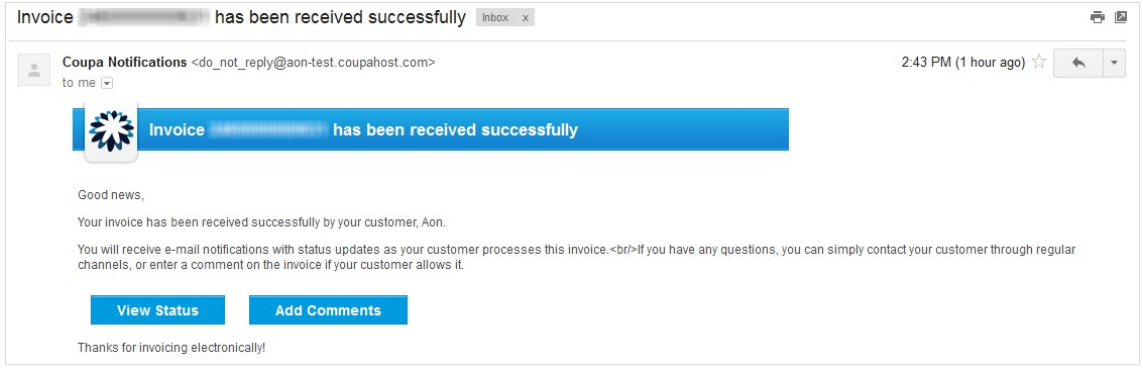

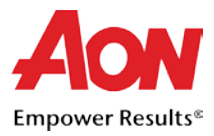

## Nota de crédito respaldada por una Orden de compra

En el caso de una nota de crédito que deba presentar a Aon, desde su dirección de correo electrónico registrada debe enviar un archivo PDF de la nota de crédito a la casilla de correo de Aon Coupa [\(invoices@aon.coupahost.com\)](mailto:invoices@aon.coupahost.com).

El equipo de Cuentas por pagar de Aon hará un seguimiento de sus procesos internos de manejo y generación de la nota de crédito en Coupa. Recibirá actualizaciones sobre el estado del procesamiento a través de la *dirección de correo electrónico de contacto principal*.

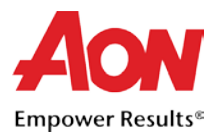

# Cómo adjuntar un archivo a una factura

Los proveedores - tienen la obligación de adjuntar ya sea una imagen o una versión en formato PDF de su factura a cada una de las facturas electrónicas en Coupa.

### Cómo crearla factura

Crear factura Crear

Generar la factura ya sea desde el CSP o del correo electrónico de conversión (Email Flip) como normalmente lo haría garantiza que se llenen todos los campos obligatorios. Para obtener capacitación adicional sobre este proceso, haga clic [aquí.](http://www.aon.com/about-aon/supplier-training-resources-faqs.jsp)

### <span id="page-13-0"></span>Cómo adjuntar el archivo

Seleccione el botón "Choose File" (Elegir archivo) que se encuentra cerca del campo "Image Scan" (Escanear imagen). Tenga en cuenta lo siguiente: **No cargue** una factura desde la sección de archivos adjuntos ya que esta no es visible para el equipo de Aon y es posible que vuelvan a solicitar el documento de la factura.

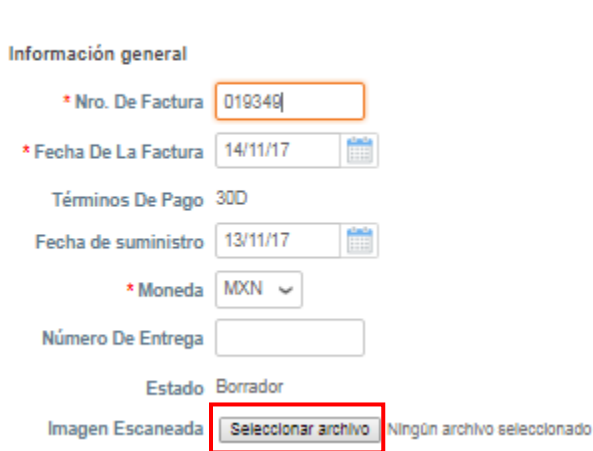

Examine para encontrar el archivo y seleccione el archivo correcto que debe cargar.

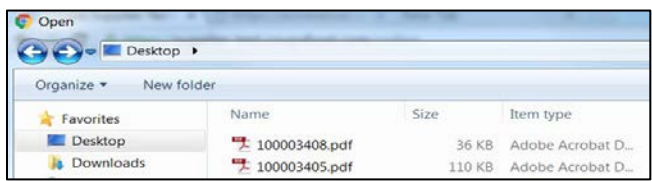

Ahora, el nombre del archivo aparecerá junto al botón "Choose File" (Elegir archivo).

Imagen Escaneada | Seleccionar archivo | 243083.pdf